**راهنمای ثبت درخواست کمیسیون موارد خاص در سامانه خدمات معاونت دانشجویی**

ورود به سایت معاونت دانشجویی با آدرس الکترونیکی stu.du.ac.ir و کلیک بر روی گزینه ورود (v.

به سامانه

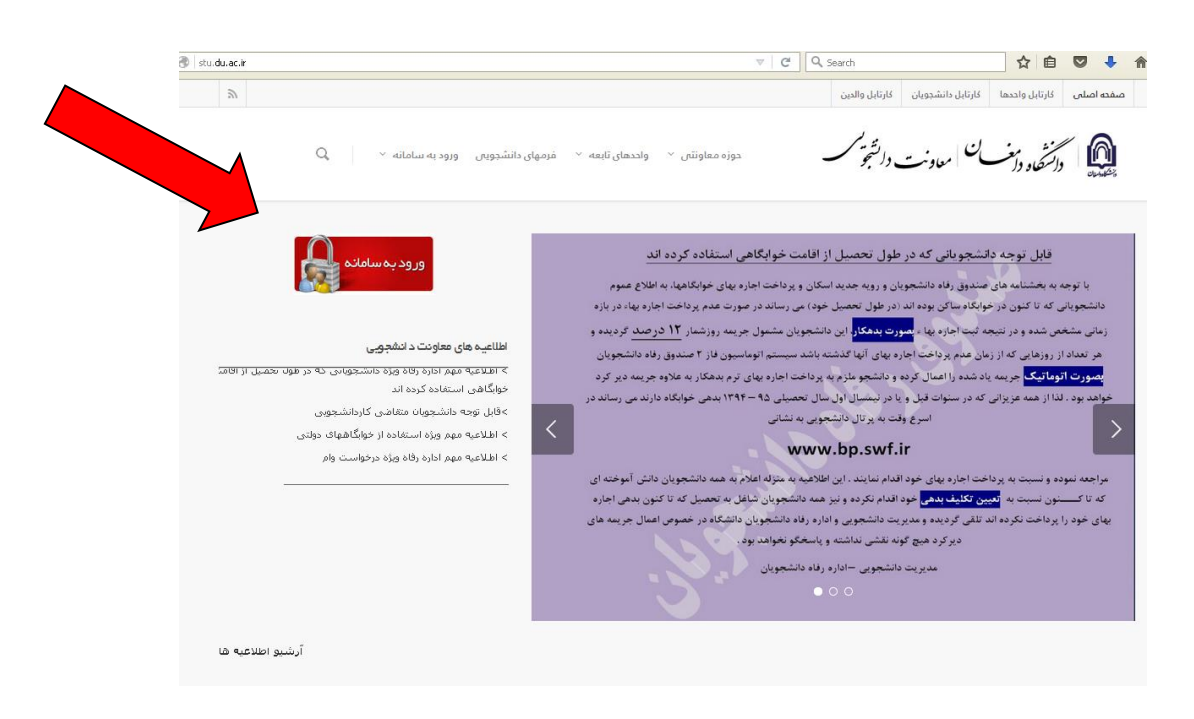

-1 وارد کردن شماره دانشجویی در بخش نام کاربری و کد ملی در بخش کلمه عبور. )در صورت

وجود صفر در ابتدای کد ملی، صفرها وارد نشود(

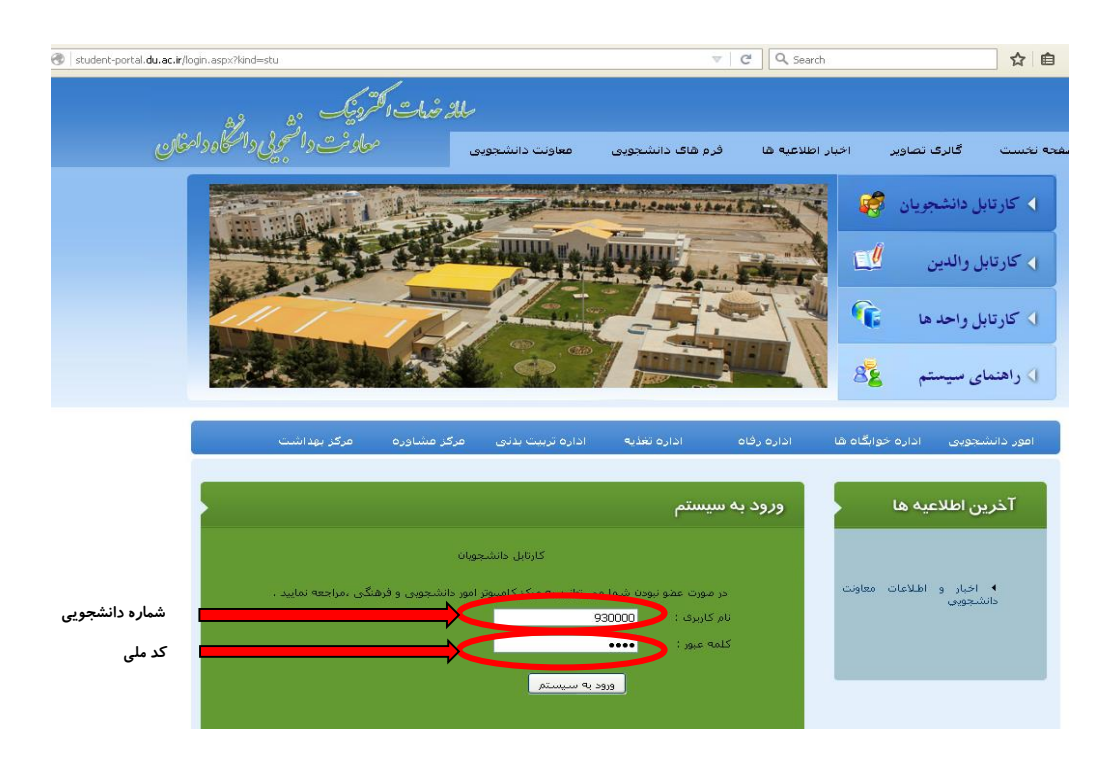

#### -2 کلیک بر روی گزینه درخواست کمیسیون موارد خاص

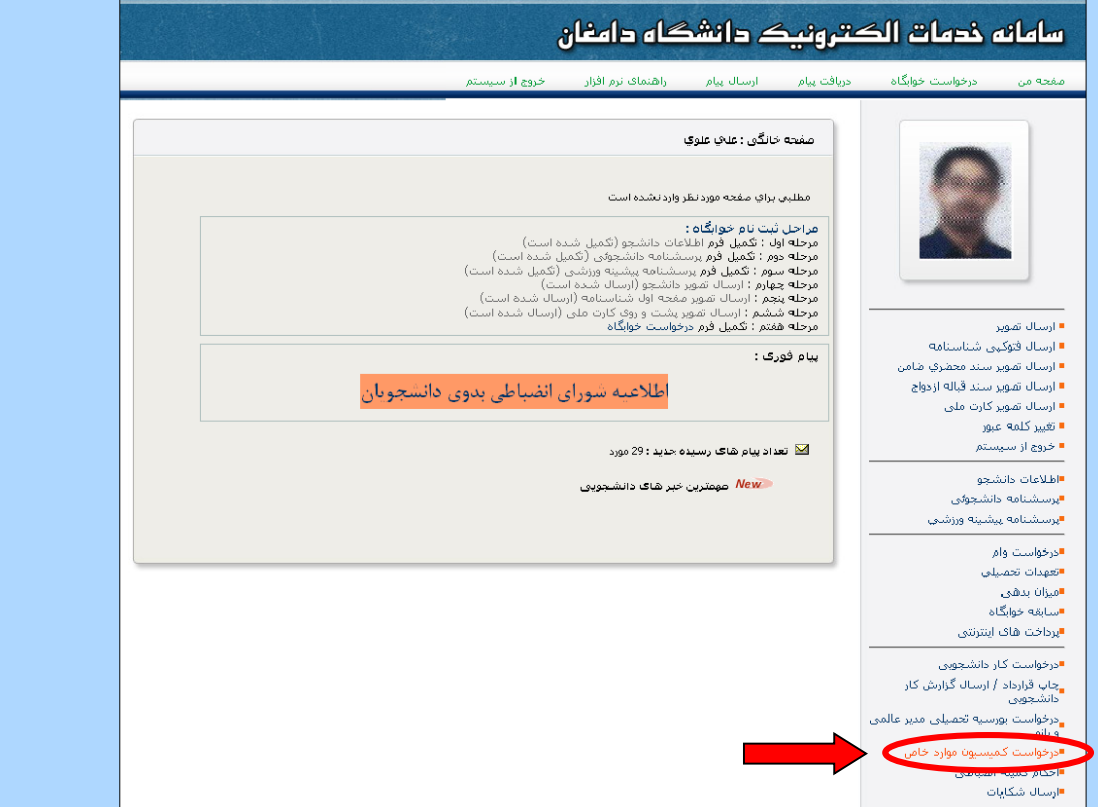

### -3 مطالعه پیام و کلیک بر روی گزینه ارسال

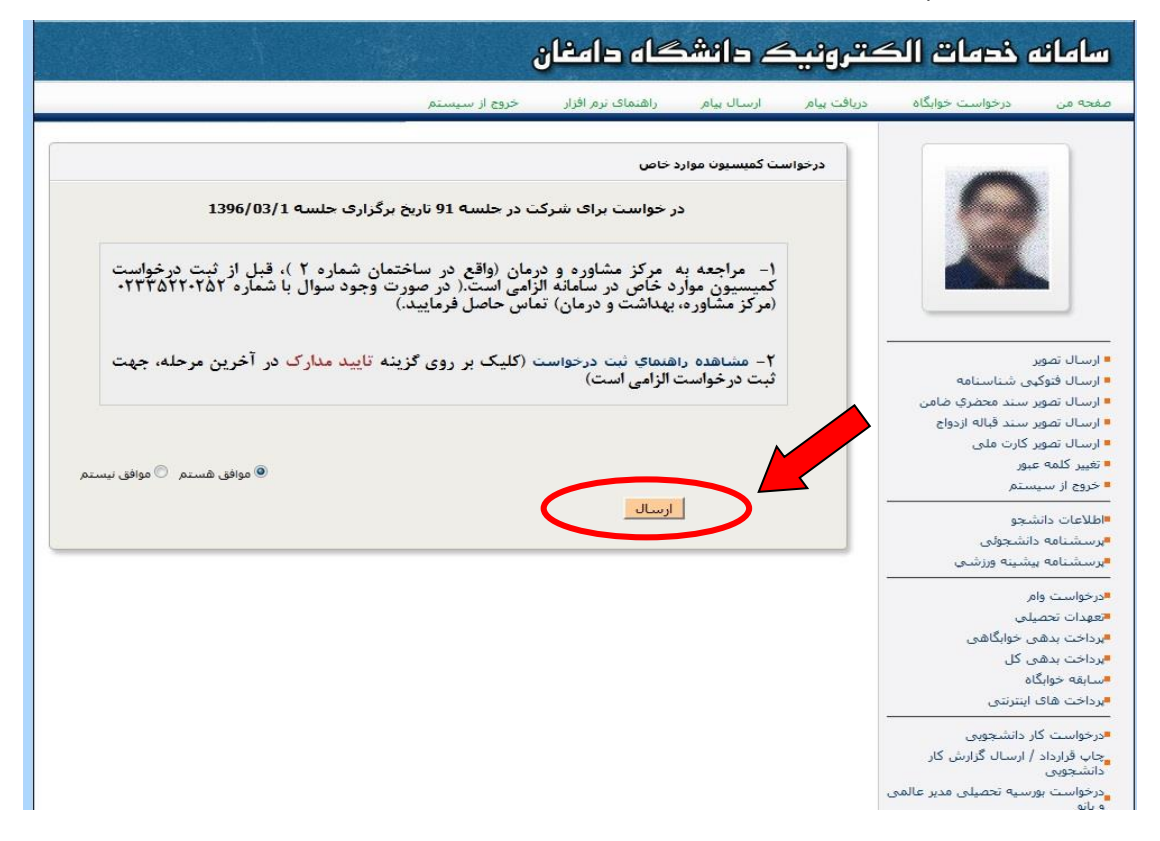

# -4 تکمیل فرم درخواست بر اساس نوع تقاضا و کلیک بر روی گزینه تایید

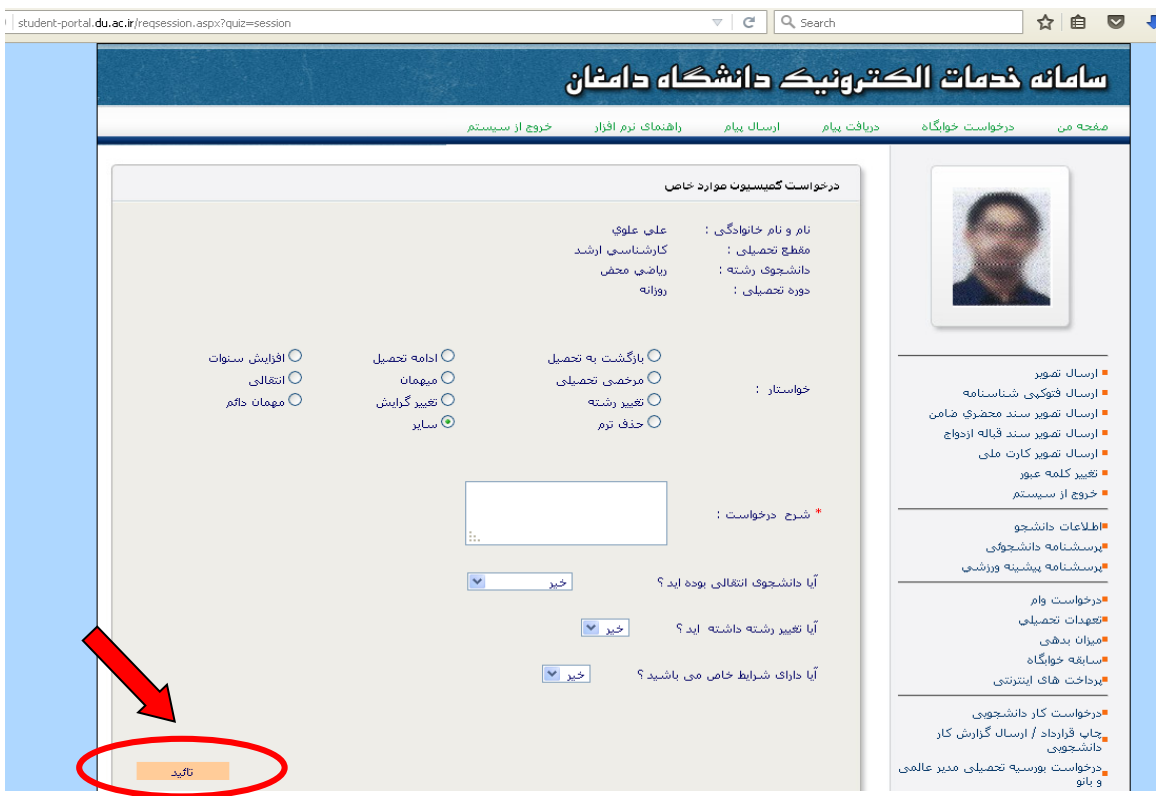

## -5 کلیک بر روی گزینه ثبت مدارک

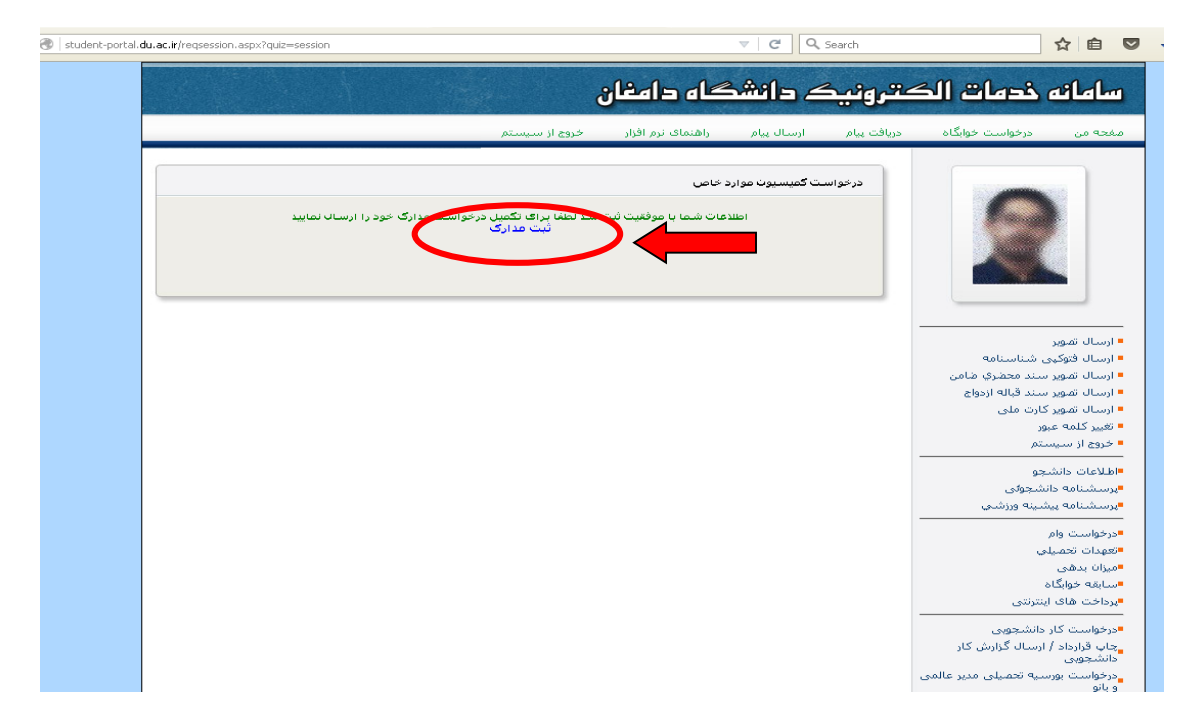

-6 ارسال فایل مدارک: ارسال اسکن ریزنمرات )کارنامه (تحصیلی )اجباری( و سایر مدارک پزشکی و

غیرپزشکی به صورت جداگانه و درج توضیحات الزم و کلیک بر روی گزینه ارسال.

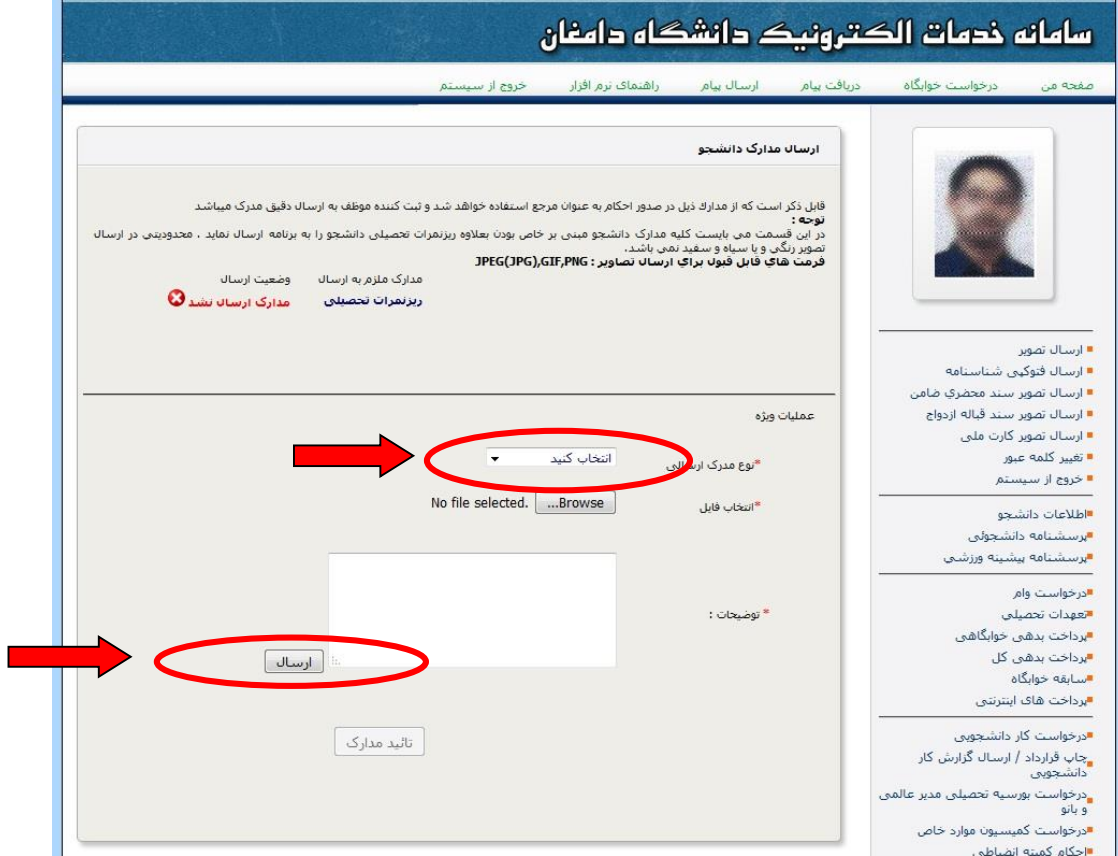

-7 در صورت ارسال صحیح مدارک، تصویر هر مدرک به صورت ذیل نشان داده می شود.

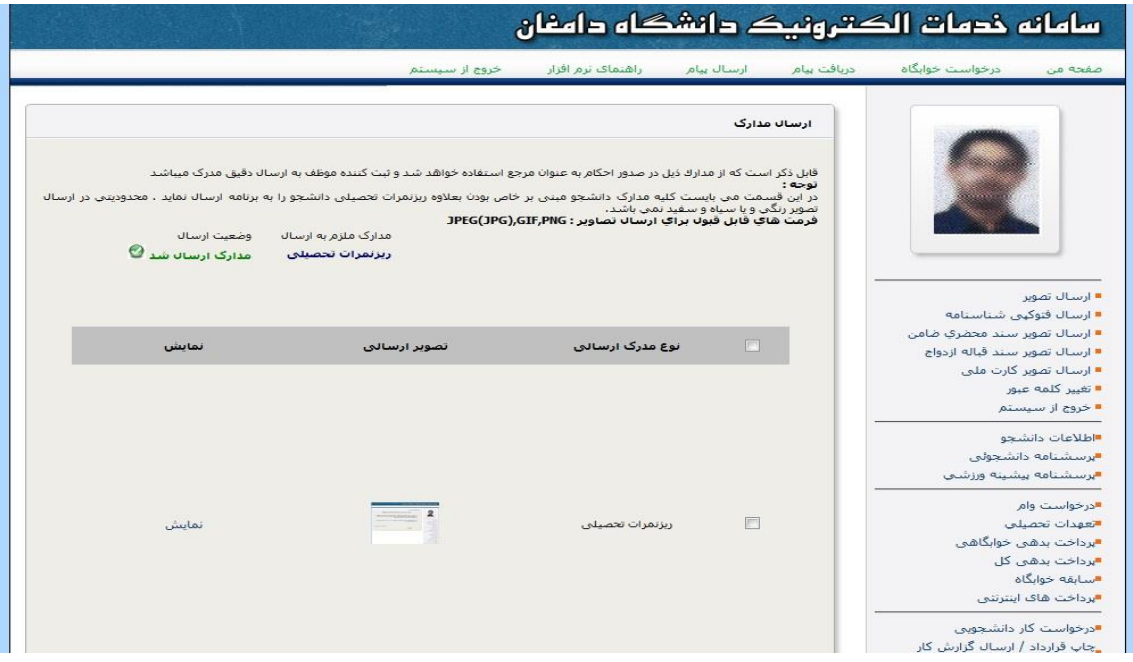

-8 کلیک بر روی گزینه تایید مدارک)در صورت ارسال تمامی مدارک و مشاهده آنها به صورت آنچه که در بالا بیان شد)

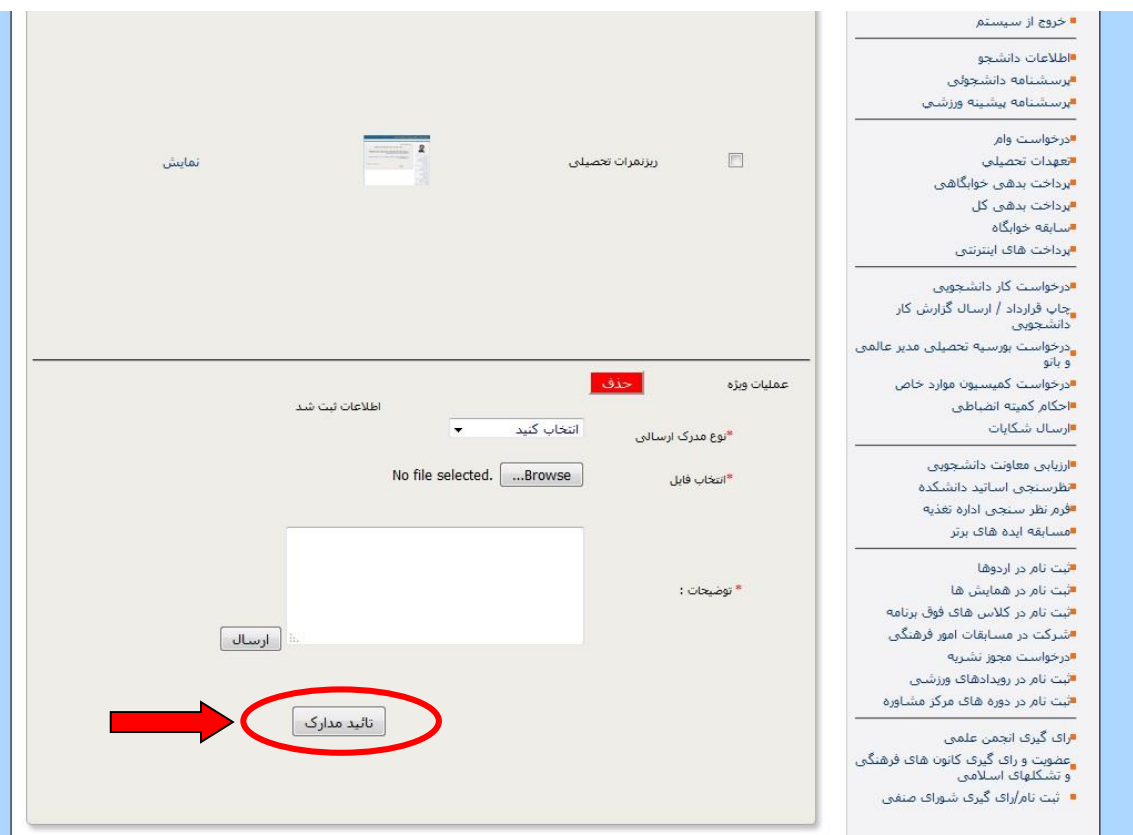

-9 کلیک بر روی گزینه پرداخت اینترنتی )در صورت ارسال صحیح تمام مدارک الزم، صفحه زیر

نشان داده می شود.)

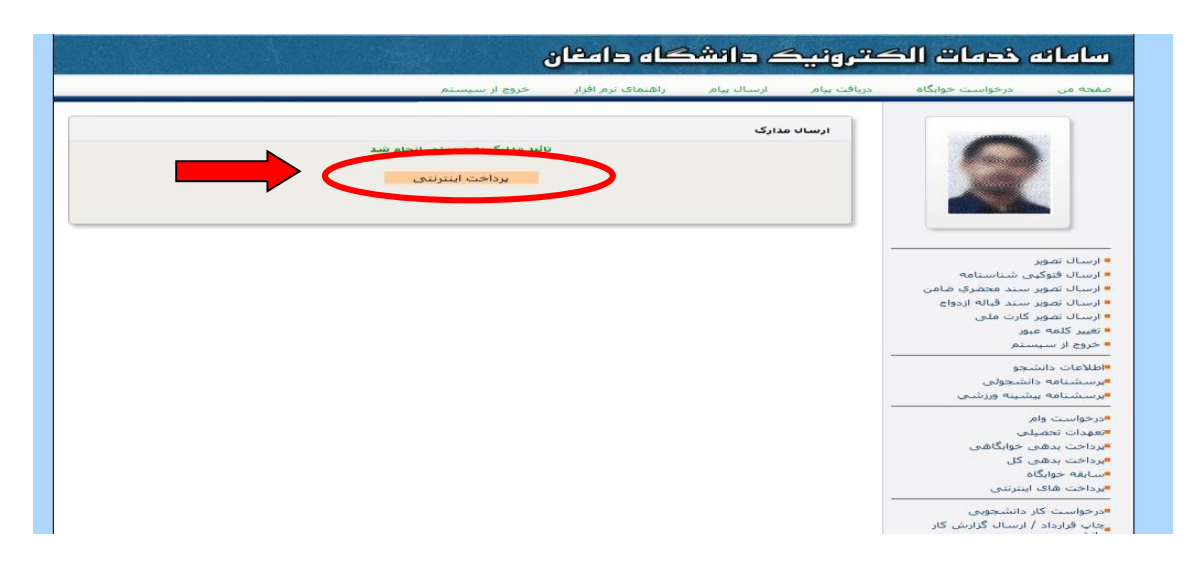

-10 کلیک بر روی گزینه پرداخت اینترنتی از طریق بانک ملی.)در این مرحله ازدرخواست، جهت پرداخت الکترونیکی کارت بانکی با رمز دوم فعال مورد نیاز است(

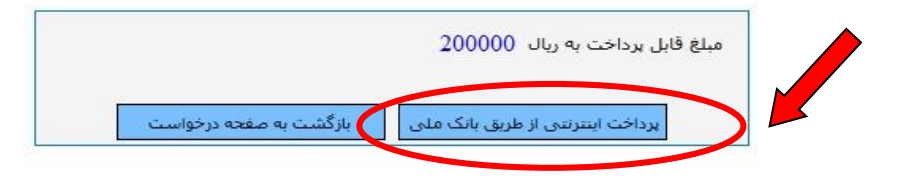

### -11 ثبت اطالعات کارت بانکی و کلیک بر روی گزینه پرداخت.

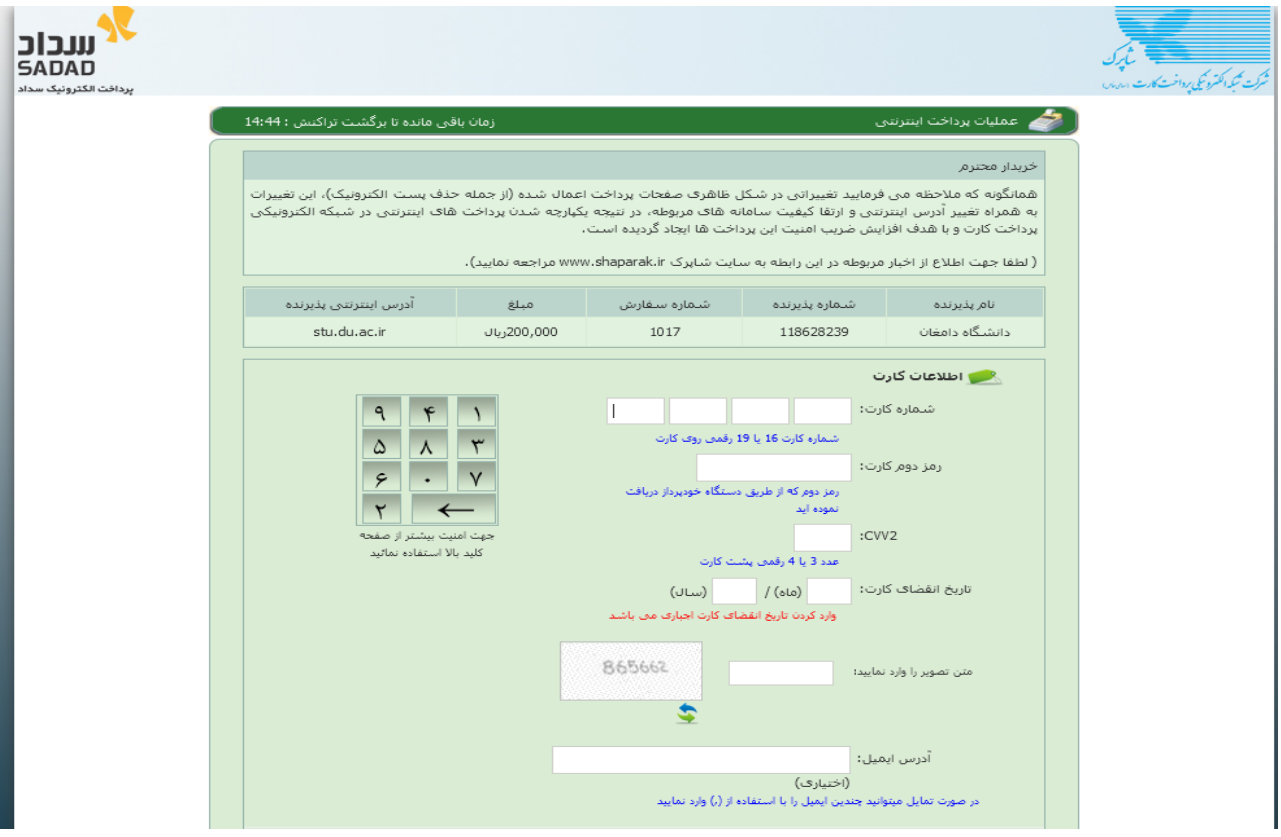

-12 کلیک بر روی گزینه تکمیل خرید.)در صورت پرداخت الکترونیکی صحیح پیغام زیر نمایش

داده می شود)

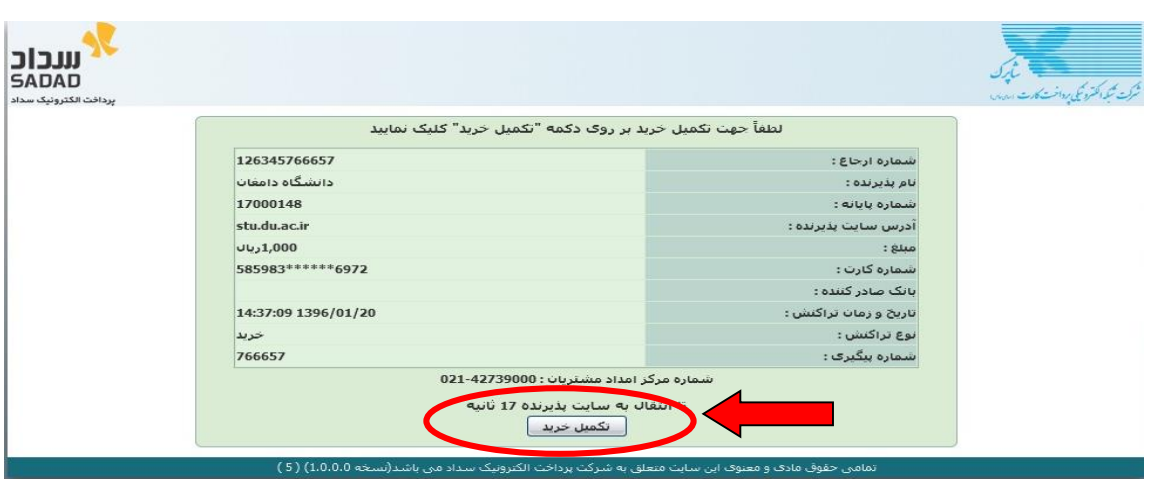

-13 کلیک بر روی گزینه بازگشت به درخواست.

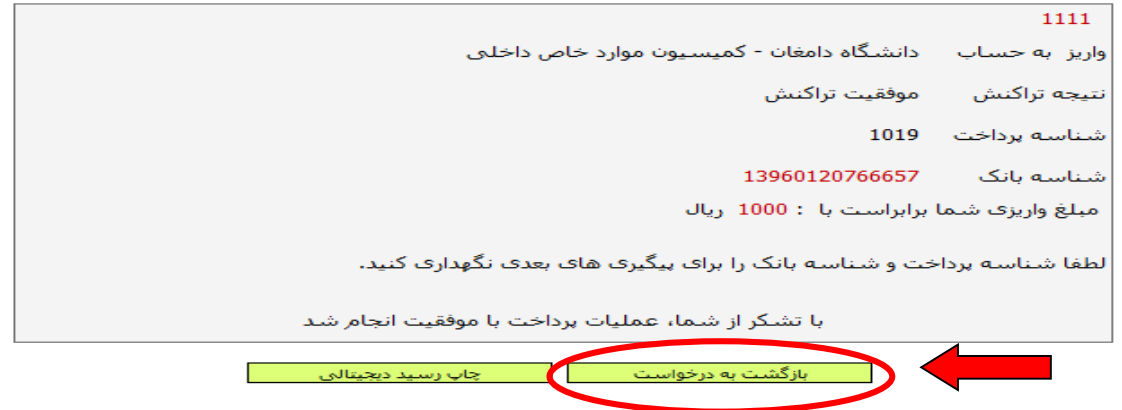

-14 چنانچه تمامی مراحل ثبت درخواست را به درستی انجام داده باشید، در صورت کلیک مجدد بر روی گزینه درخواست کمیسیون موارد خاص پیغام زیر به شما نمایش داده خواهد شد.

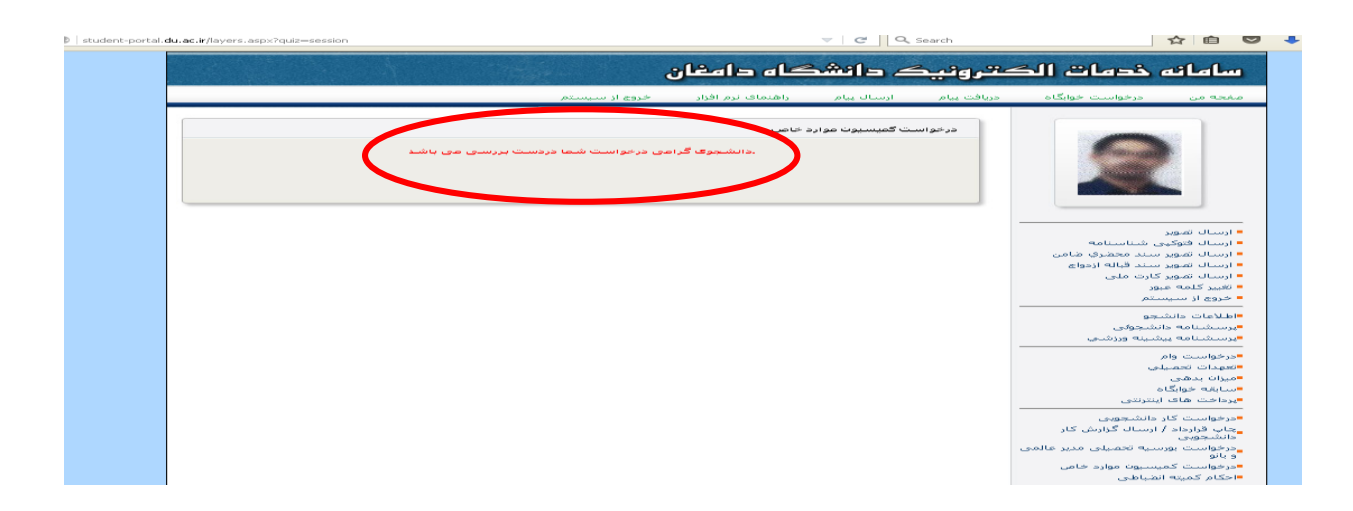